# Data Director Create a New Answer Sheet

DataDirector allows you to create answer sheets for assessments. Your answer sheet may contain multiple question types.

Once the Answer Sheet is created and saved, a Summary Assessment for the answer sheet will automatically be created. Results for the assessment are automatically exported to the Summary Assessment when results are entered.

Follow these steps to build an answer sheet for an assessment:

▲Important Note: Assessments are limited to 125 questions. Answer sheets cannot exceed the length of a sheet of legal size paper (11 1/2 x 14). Adding more than 125 questions will cause the answer document to exceed the maximum page length.

## **STEP 1: Complete the Assessment Summary**

1. Select the **Assessments** icon from the Switcher

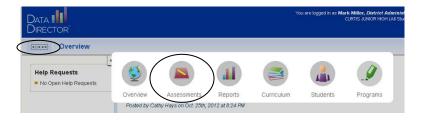

- 2. Select **Create Assessment** from the side menu
- 3. Select **New Answer Sheet** as the assessment type

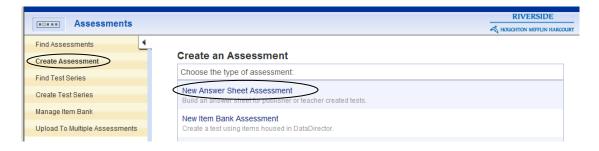

## 4. Enter Assessment Summary information

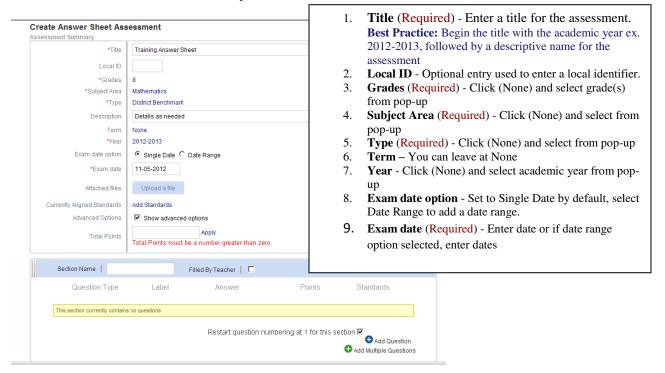

Attach Files Option (For example if you wanted to attach a copy of your test, but not required) You have the option to upload files during **answer** sheet creation.

- a. Click Upload a file.
- b. Select a file to upload

The file name of the attachment(s) appear listed under the Upload a file button.

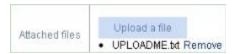

Align to Standards Option (Skip at this time)

Advanced Options – The three things this allows include teachers completing bubbles based on student answers, numbering of question / answer sections, and assigning total points.

Note: The points per question is not adjusted as you add additional questions to the **answer** sheet. You must click **Apply** after all the questions have been added to evenly distribute the **Total Points** amongst all of the questions on the **answer** sheet.

- a. Check the **Show advanced options** box to enter a **Total Points** value.
- b. Skip Apply at this time.

# **STEP 2: Add Questions**

Note: You can name each section of questions if desired.

- 1. Click Add Question
- 2. Select Question Type from the drop-down

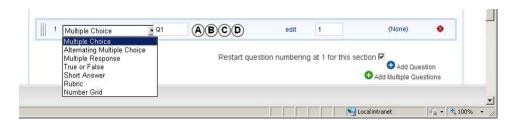

3. Select the **Answer** or click edit and change the default **answer** options prior to selecting the correct **answer**.

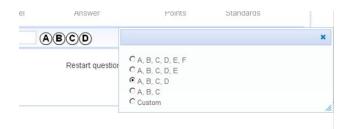

4. Align the question to a standard – Leave at none.

Repeat above for each additional question.

Note: If you are using Short Answer questions that the teacher fills in you can weight them with a higher point value if desired.

## **Add Multiple Questions**

The **Add Multiple Questions** feature allows you to add multiple question fields at the same time. Use the slider to adjust the number of fields to add. Although you have the ability to add from 1 to 100 questions at a time, it is recommended that you do not add more than 40 questions at a time.

## To use this feature:

- 1. Click Add Multiple Questions
- 2. Slide the bar until the desired number of questions appears after the X
- 3. Click Add Question and questions will appear

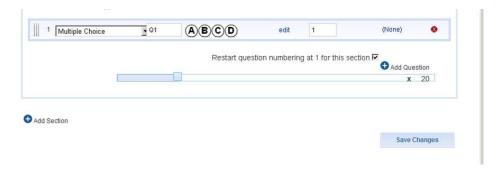

**Tip:** The added questions will have the same question type as the last question type in the list.

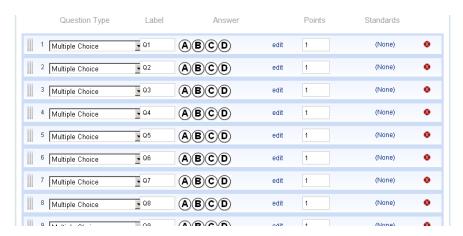

At this stage you can select the answer by clicking on the appropriate bubble.

**Reordering questions** -You can reorder questions by clicking and holding the hash marks next to the question and dragging it to the new location.

# **Adding Sections**

You have the option to divide the **answer** sheet into named or unnamed sections. Section names will appear on the printed **answer** sheet.

o To **add a section** - Click

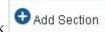

- o To name a section- type the name in the Section Name field
- o To **delete** a section Click the red X in the section header
- o To **rearrange** sections Click and hold the section bar of the hash marks at the end of the sections and drag and drop it into the new location.

# **STEP 3: Save Changes**

Click **Save Changes** (Note: wait for it to completely save)

Your **answer** sheet will be assigned a unique Assessment ID. This ID can be used to locate your **answer** sheet in the future for editing, printing, or scanning.

# How to Print Data Director Answer Sheets.

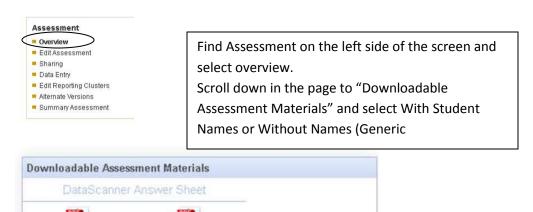

In the Exam Answer Sheet Creation window click on Continue to the next step.

Without Names (Generic)

With Student Names

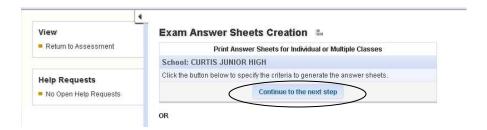

Make the appropriate selections and then Generate the Answer Sheet.

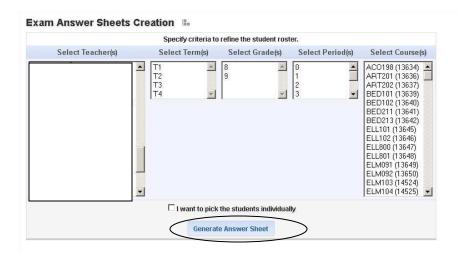

The answer sheet with be created in a PDF file, follow the prompts and open the file.

The first page will give important directions on how to print.

### ATTENTION: PLEASE FOLLOW ALL DIRECTIONS

- 1) Letter Paper Print on white, 8 1/2 X 11 paper only.
- 2) Laser Printer Use a laser printer only. Do NOT make photocopies of answer sheets.
- 3) T's All 6 Registration Marks (T's) must be clearly printed on the top and bottom of the paper. The T's must sit approximately ½" from the top and bottom and ¼" from the sides.
- 4) Adobe Reader (PC or MAC)
  - Use Adobe Reader 7 or later.
  - From Page Scaling in the Print screen, select 'Fit to Printable Area/Margins' or 'Reduce to Printable Area/Margins'.

  - If a Letter sized image (8 ½ x 11) is not displaying on the Print screen, STOP printing. Go to File -> Page Setup (Mac) or Print Setup (PC) and select Letter paper. Now print.

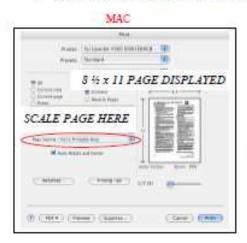

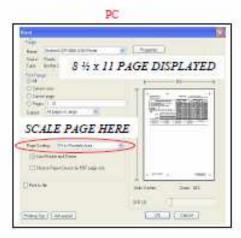

#### Important Notes:

- Leave Adobe Reader Open Do NOT dose Adobe Reader until the ENTIRE job has finished printing. Ensure that Reader is NOT UPDATING while printing. For best printing results, save the PDF to your computer, open the file and then print.

  Preview on MAC Do NOT use Preview on a Mac. It is recommended that you print with Adobe Machaber of Ameliate Preview.
- with Adobe Acrobat or Acrobat Reader.
- DataScanner 1.3.0 Scan using DataScanner 1.3.0 only.

IMPORTANT: Before printing actual student answer sheets,
TEST ALL SCANNERS AND PRINTERS. To do this, print a sample set of test sheets, fill in the responses and scan the results. Ensure the tests scan as expected. For additional help, please call us at (877) 993-2633.

55te ID: 316 Assessment ID: 558

www.datachrector.com

The following pages will be individual answer sheets.

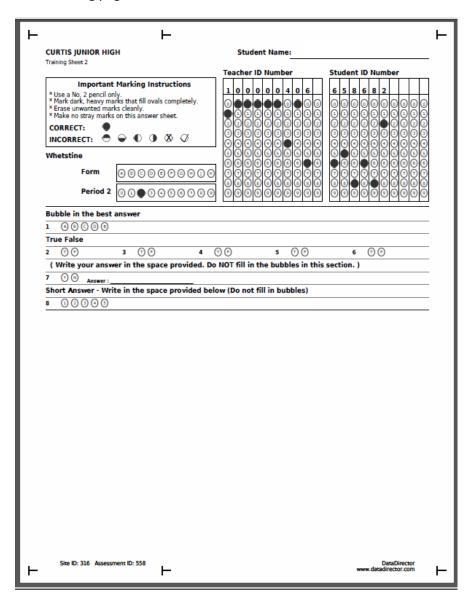

# **Custom Performance Bands**

Performance bands are used in graphs when viewing test information. You can edit performance bands if desired.

The steps to do this are as follows: Select Assessment / Edit Reporting Clusters / Overall Exam : DataDirector Default.

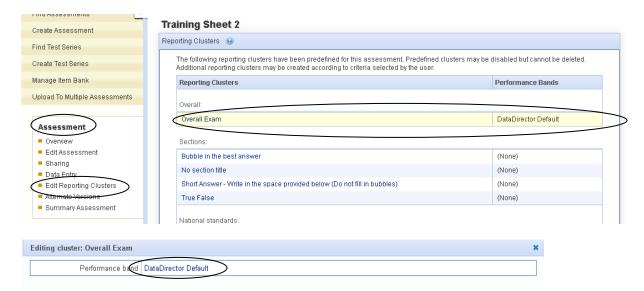

Select New Performance Band and give it a title. Make necessary adjustments and save.

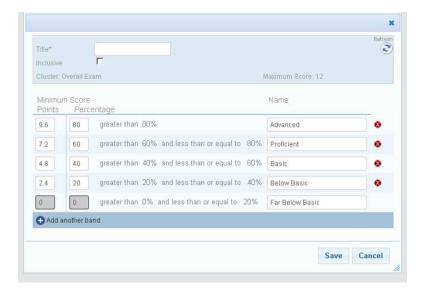